Vous avez téléchargé le logiciel l'installateur de LanceENTMip. Vous devez cliquer sur l'icône pour lancer l'installation (automatique) Pour l'installation acceptez tous les paramétrages du logiciel.

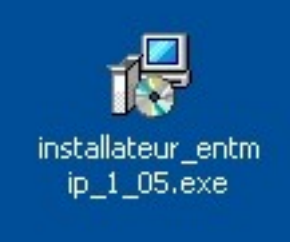

Enfin le dernier écran vous propose le lancement acceptez à nouveau.

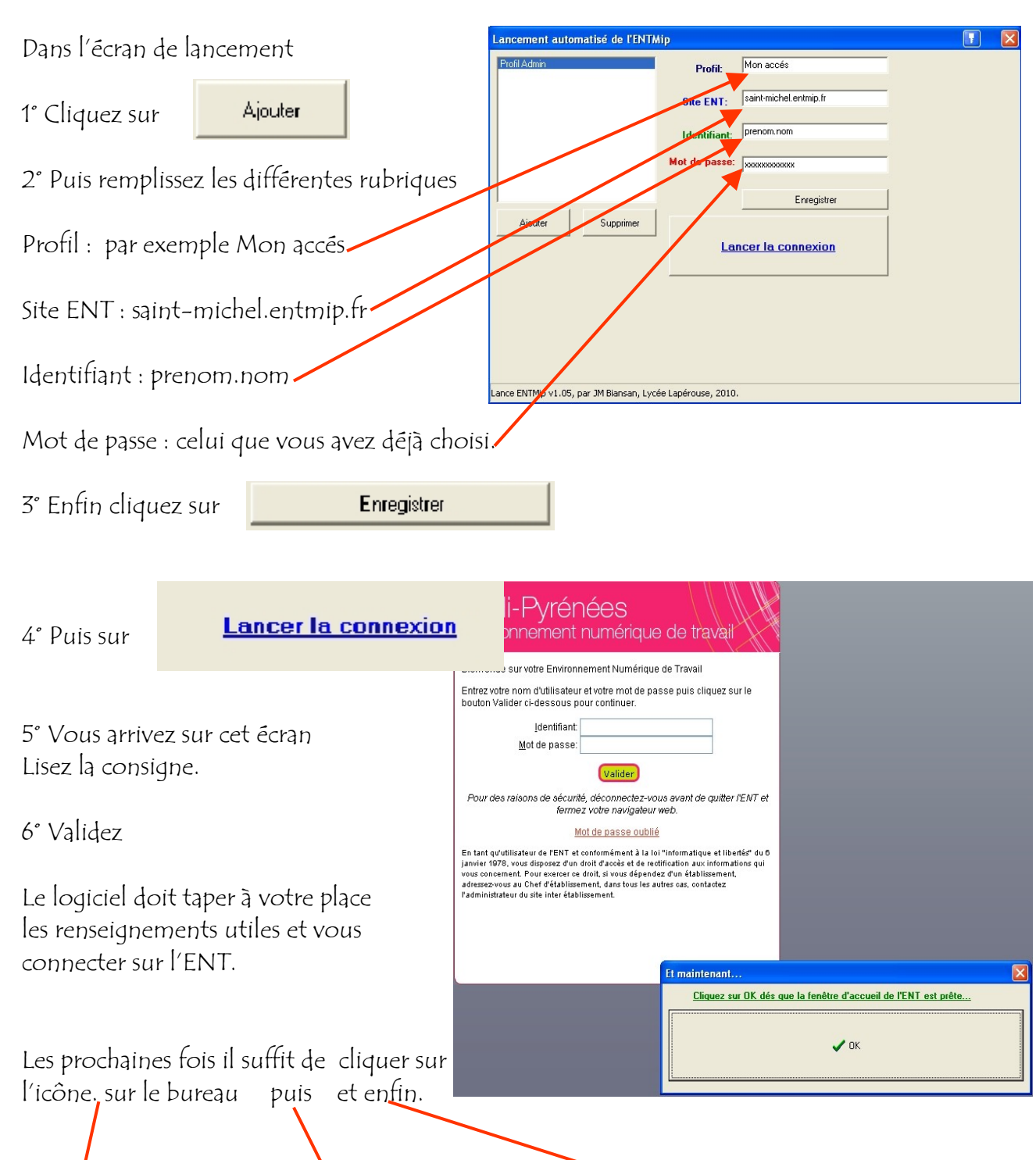

.<br>I OK dés que la fenêtre d'accueil de l'ENT est prête **Lancer la connexion**  $\mathcal{L}$  ok

Joël LAUTIER Administrateur et Animateur de l'ENT du Collège Saint-Michel